# FUJITSU Zero and Thin Client FUTRO

## FUTRO L420

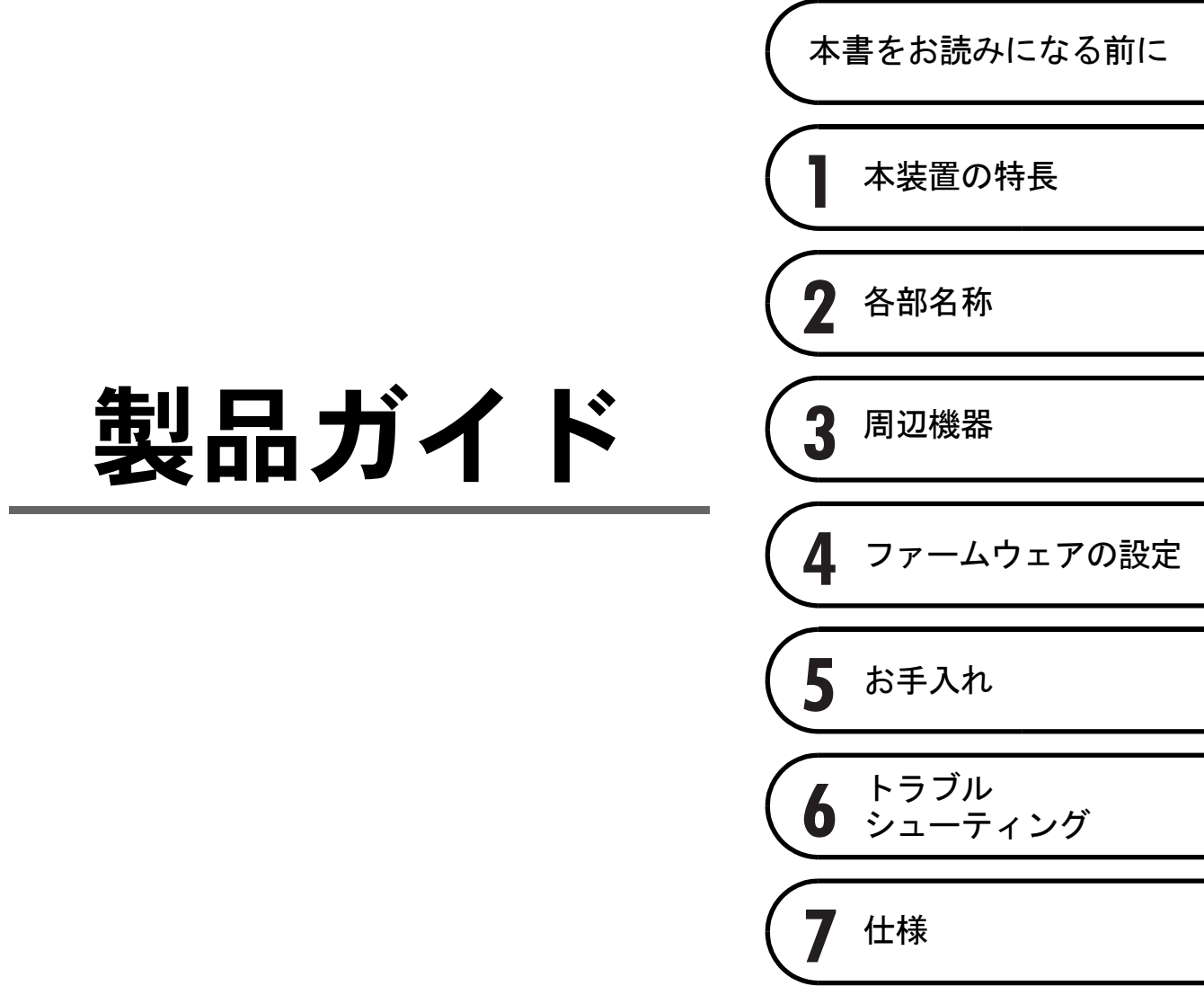

# 目次

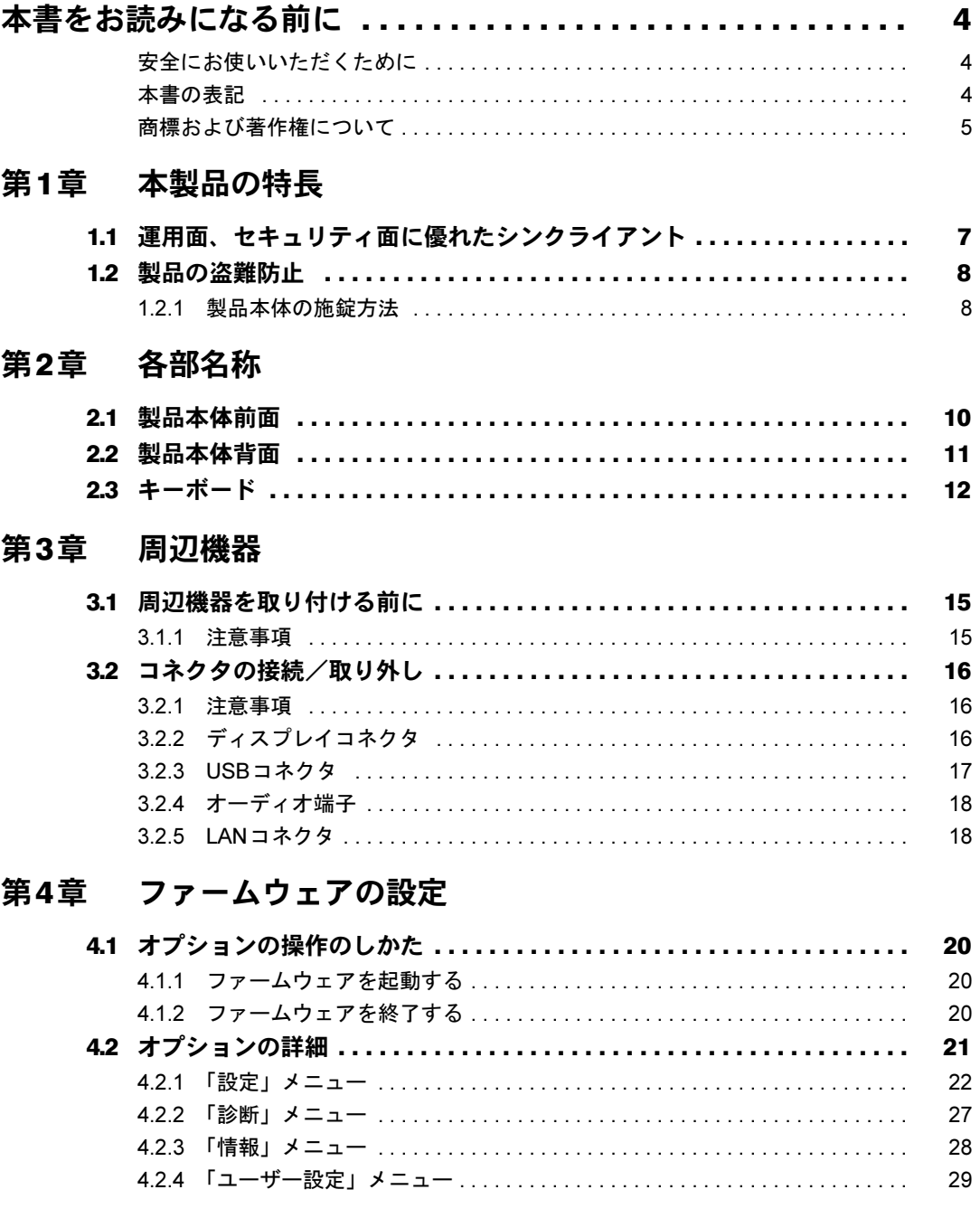

## 第5章 お手入れ

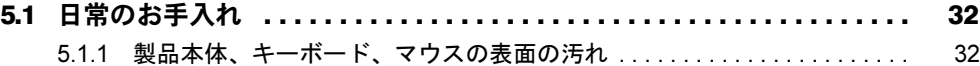

## 第6章 トラブルシューティング

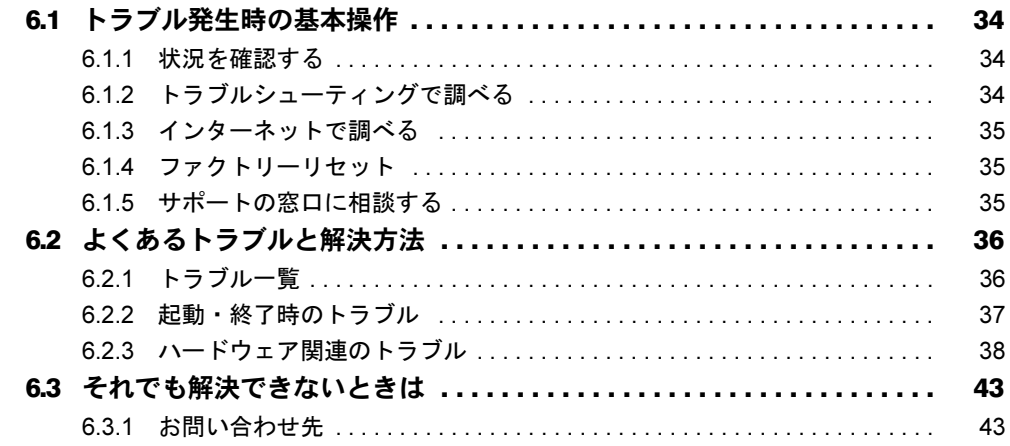

## 第7章 仕様

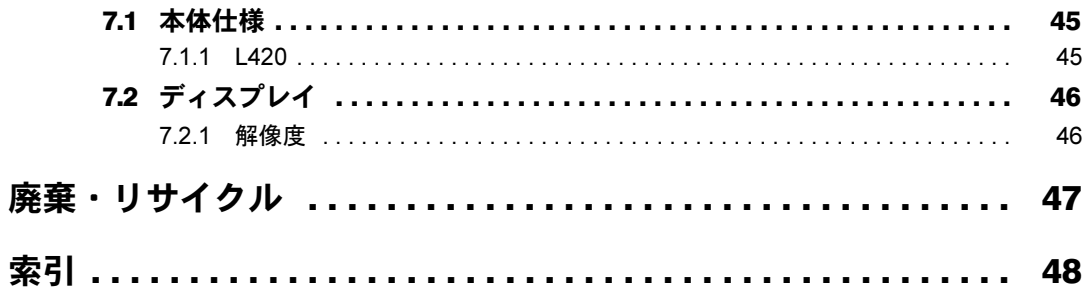

# <span id="page-3-0"></span>本書をお読みになる前に

## <span id="page-3-1"></span>安全にお使いいただくために

本製品を安全に正しくお使いいただくための重要な情報が『取扱説明書』に記載されています。 特に、「安全上のご注意」をよくお読みになり、理解されたうえで本製品をお使いください。

#### <span id="page-3-2"></span>本書の表記

本書の内容は2014年4月現在のものです。お問い合わせ先やURLなどが変更されている場合 は、「富士通パーソナル製品に関するお問い合わせ窓口」へお問い合わせください。詳しく は、『取扱説明書』をご覧ください。

#### ■ 本文中の記号

本文中に記載されている記号には、次のような意味があります。

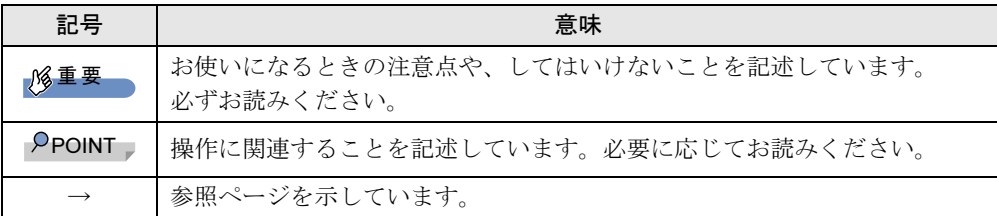

#### ■ キーの表記と操作方法

本文中のキーの表記は、キーボードに書かれているすべての文字を記述するのではなく、説 明に必要な文字を次のように記述しています。

例:【Ctrl】キー、【Enter】キー、【→】キーなど

また、複数のキーを同時に押す場合には、次のように「+」でつないで表記しています。 **例:【Ctrl】+【F3】キー、【Shift】+【↑】キーなど** 

#### ■ 画面例およびイラスト

本文中の画面およびイラストは一例です。 また、イラストは説明の都合上、形状を簡略化していることがあります。

#### ■ 周辺機器の使用

使用できる周辺機器については、富士通製品情報ページ (<http://www.fmworld.net/biz/>) 内にあ る「カタログ」をご覧ください。 使用方法については、周辺機器のマニュアルをご覧ください。

## <span id="page-4-0"></span>商標および著作権について

TeradiciおよびPCoIPは、米国およびその他の地域におけるTeradici Corporationの登録商標です。 VMwareおよびVMware Viewは、米国およびその他の地域におけるVMware, Inc.の商標または登録商標です。 その他の各製品名は、各社の商標、または登録商標です。 その他の各製品は、各社の著作物です。 その他のすべての商標は、それぞれの所有者に帰属します。

Copyright FUJITSU LIMITED 2014

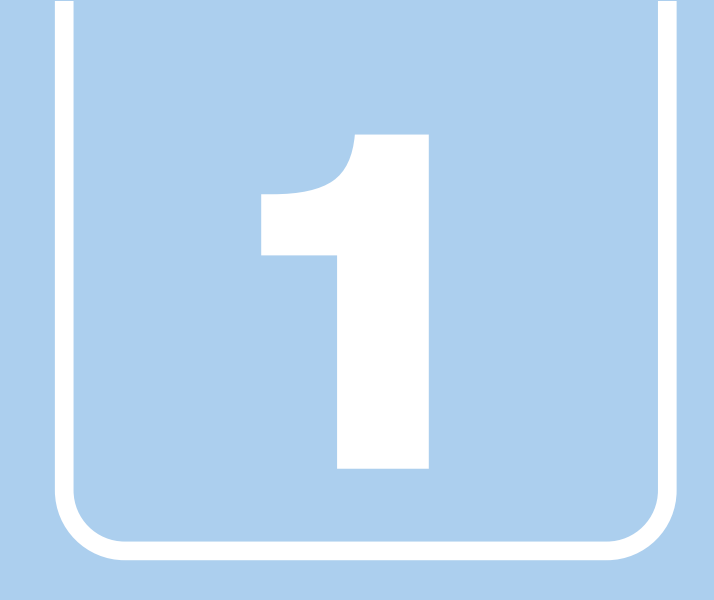

# 第1章

# 本製品の特長

<span id="page-5-1"></span><span id="page-5-0"></span>本製品の特長について説明しています。

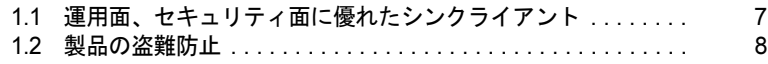

## <span id="page-6-0"></span>1.1 運用面、セキュリティ面に優れた シンクライアント

本製品は、OSもCPUもストレージも持たない「シンクライアント端末」です。 本製品は、簡単に仮想環境にアクセスができ、セキュリティ性やメンテナンス性が 高いことが特長です。一般的なオフィス業務から、高度なグラフィックス処理を伴 う業務まで、さまざまな業務にお使いいただけます。

#### ■ セキュリティ、運用

本製品は、OSやCPU、HDDを搭載していないので、情報漏えいやウイルス感染の心配があ りません。

また、端末の故障によってデータが消失したり、復旧まで作業できなくなる心配もありません。

#### ■ 接続

仮想デスクトップとの接続に面倒な設定は必要ありません。 ネットワークにつながっている端末から、ID/PWを入れるだけでログインできるので、非常 に簡単です。

#### ■ 管理

OSやソフトウェアのアップデートなどを端末ごとに行う必要はありません。 管理者は仮想環境でアップデートをすることで、すべての端末から最新のソフトウェアを使 うことができます。 サーバー側を強化するだけでいいので、ビジネス環境に合わせて柔軟に対応できます。

#### ■ 軽快性

本製品は、通信プロトコルPCoIPを使用しているので、従来のシンクライアント端末に比べ、 快適に動作します。

最大1920×1200の高解像度で2画面に出力することができるので、作業効率もアップします。

# <span id="page-7-0"></span>1.2 製品の盗難防止

<span id="page-7-2"></span>製品本体を持ち出しできないようにすることで、盗難や紛失の危険から保護します。

## <span id="page-7-1"></span>1.2.1 製品本体の施錠方法

製品本体の盗難防止用ロック取り付け穴に、盗難防止用ケーブルを取り付けることができま す。

盗難防止用ロック取り付け穴の場所については、「2[章 各部名称」\(→](#page-8-2)P.9)をご覧ください。

#### $P$  POINT

▶ 弊社がお勧めするワイヤーロック/盗難防止用品については、ご購入元にご確認ください。

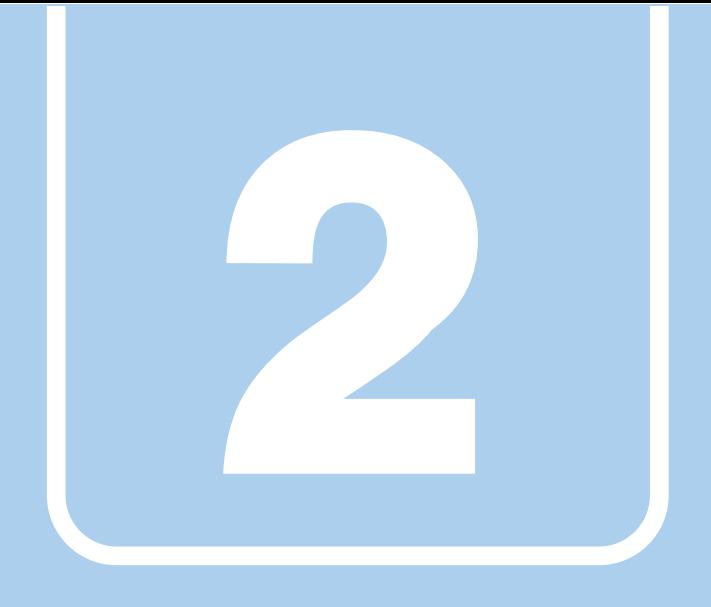

# 第2章

# <span id="page-8-2"></span>各部名称

<span id="page-8-1"></span><span id="page-8-0"></span>各部の名称と働きについて説明しています。

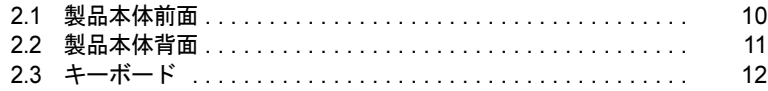

# <span id="page-9-0"></span>2.1 製品本体前面

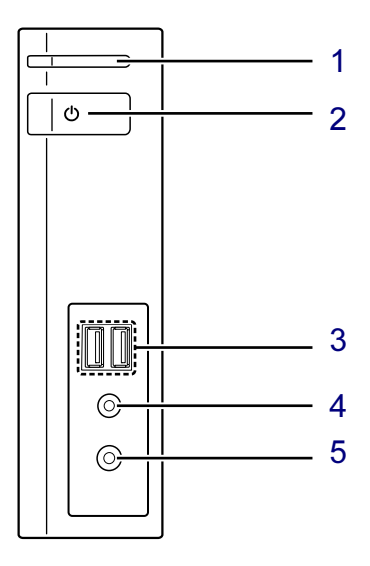

<span id="page-9-5"></span>1 PCoIP LED

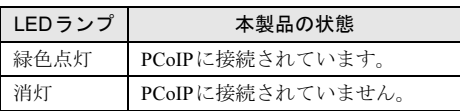

<span id="page-9-4"></span>2 ① 電源ボタン/電源ランプ

<span id="page-9-6"></span>・電源ボタンの操作

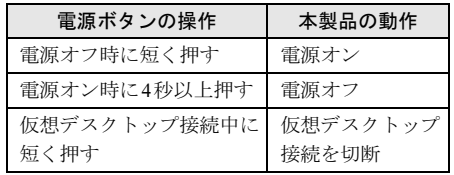

・電源ランプの状態

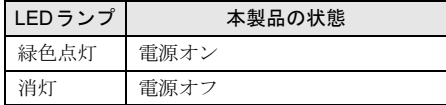

- <span id="page-9-1"></span>3 <del>○ ○</del> USB2.0コネクタ  $(\rightarrow P.17)$  $(\rightarrow P.17)$  $(\rightarrow P.17)$
- <span id="page-9-2"></span>4 ○ヘッドホン端子  $(\rightarrow P.18)$  $(\rightarrow P.18)$  $(\rightarrow P.18)$
- <span id="page-9-3"></span>5 ○ マイク端子  $\overline{(\rightarrow}P.18)$  $\overline{(\rightarrow}P.18)$  $\overline{(\rightarrow}P.18)$

## <span id="page-10-0"></span>2.2 製品本体背面

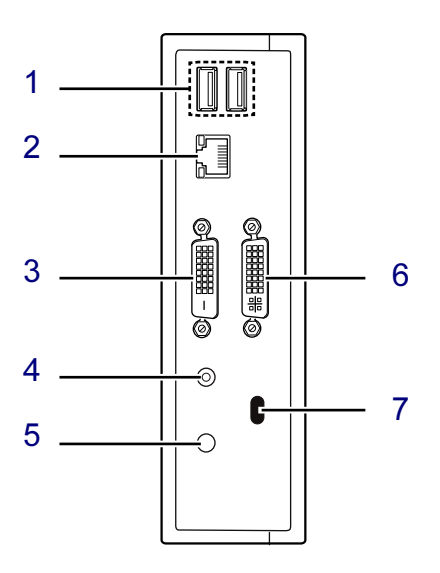

- <span id="page-10-2"></span>1 <del><</del>USB2.0コネクタ  $(\rightarrow P.17)$  $(\rightarrow P.17)$  $(\rightarrow P.17)$
- <span id="page-10-3"></span>2 LANコネクタ  $(\rightarrow P.18)$  $(\rightarrow P.18)$  $(\rightarrow P.18)$
- <span id="page-10-1"></span>3 DVI-Dコネクタ  $(\rightarrow P.16)$  $(\rightarrow P.16)$  $(\rightarrow P.16)$
- <span id="page-10-4"></span>4 (1) スピーカー端子  $(\rightarrow P.18)$  $(\rightarrow P.18)$  $(\rightarrow P.18)$
- <span id="page-10-7"></span>5 DC-INコネクタ 添付のACアダプタを接続します。
- <span id="page-10-6"></span>6 DVI-Iコネクタ  $(\rightarrow P.16)$  $(\rightarrow P.16)$  $(\rightarrow P.16)$
- <span id="page-10-5"></span>7 13 盗難防止用ロック取り付け穴

# <span id="page-11-0"></span>2.3 キーボード

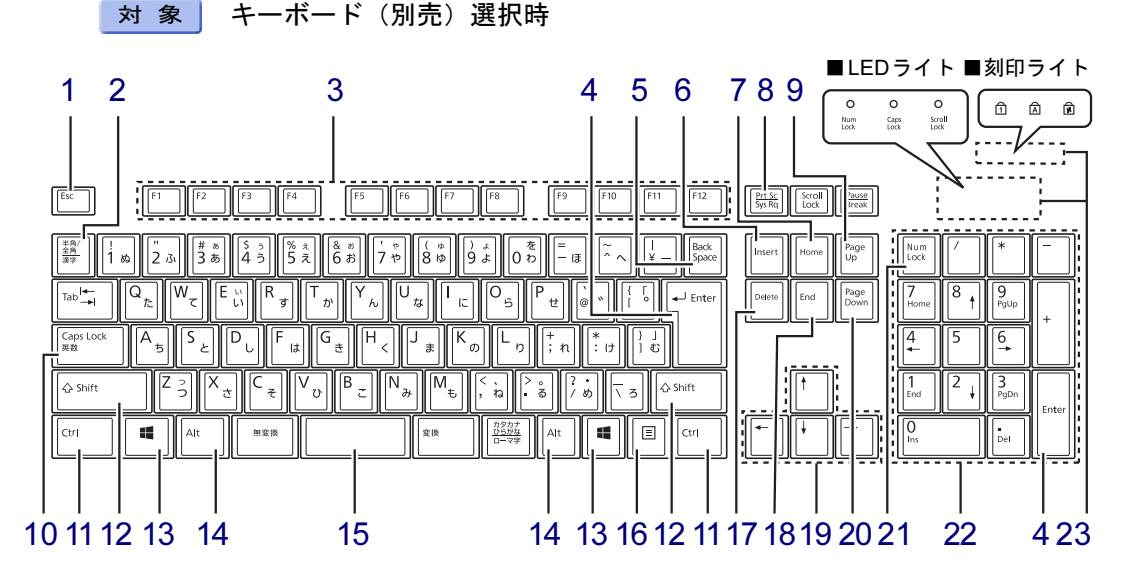

(添付のキーボードにより、形状は異なります)

- <span id="page-11-1"></span>1 【Esc】キー
- <span id="page-11-2"></span>2 【半角/全角】キー 日本語入力のオン/オフを切り替えます。
- <span id="page-11-3"></span>3  $[F1] \sim [F12]$  キー
- <span id="page-11-4"></span>4 【Enter】キー
- <span id="page-11-5"></span>5 【Back Space】キー
- <span id="page-11-6"></span>6  $[Insert]$   $\dot{+}$
- <span id="page-11-8"></span>7 【Home】キー
- <span id="page-11-7"></span>8 【Print Screen】キー
- <span id="page-11-9"></span>9 【Page Up】キー
- <span id="page-11-12"></span>10 【Caps Lock英数】キー 【Shift】キーを押しながらこのキーを押し て、アルファベットの大文字/小文字の入 力を切り替えます。
- <span id="page-11-13"></span>11 【Ctrl】キー
- <span id="page-11-14"></span>12  $[Shift]$   $\dot{+}$
- <span id="page-11-15"></span>13  $[$   $\blacksquare$  (Windows)  $\pm$  -
- <span id="page-11-16"></span>14 【Alt】キー
- <span id="page-11-17"></span>15 【Space】キー

<span id="page-11-18"></span>16 【 三】 (アプリケーション) キー ファームウェアでは使用できません。日本

語OSの仮想環境に接続した場合のみ使用 できます。

- マウスの右クリックと同じ役割をします。
- <span id="page-11-19"></span>17 【Delete】キー
- <span id="page-11-20"></span>18 【End】キー
- <span id="page-11-21"></span>19 カーソルキー
- <span id="page-11-22"></span>20  $[Page Down]$   $\dagger$  –
- <span id="page-11-10"></span>21 【Num Lock】キー テンキーのモードを切り替えます。
- <span id="page-11-23"></span>22 テンキー

「Num Lock」インジケーター点灯時に数字 が入力できます。 「Num Lock」インジケーター消灯時にキー 下段に刻印された機能が有効になります。

<span id="page-11-11"></span>23 インジケーター

Num Lock、Caps Lock、Scroll Lockの各機能 のオン/オフを表示します。

 $P$ POINT

▶キーボードにより、「LEDライト」または 「刻印ライト」どちらかのインジケーターに なります。 添付のキーボードをご確認ください。

#### ■ キーボードの角度調節

キーボードの底面には、チルトフットが2ヶ所付いています。 チルトフットを起こすと、キーボードに角度をつけることができます。

重要

▶ キーボードにより、チルトフットの形状が異なります。添付のキーボードを確認し、お使 いのタイプをご覧ください。

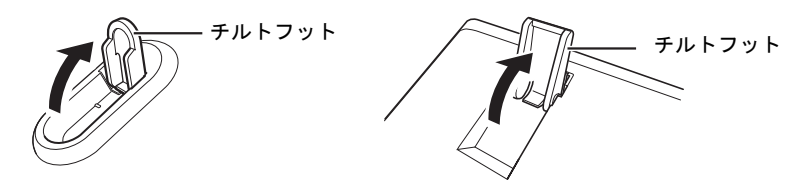

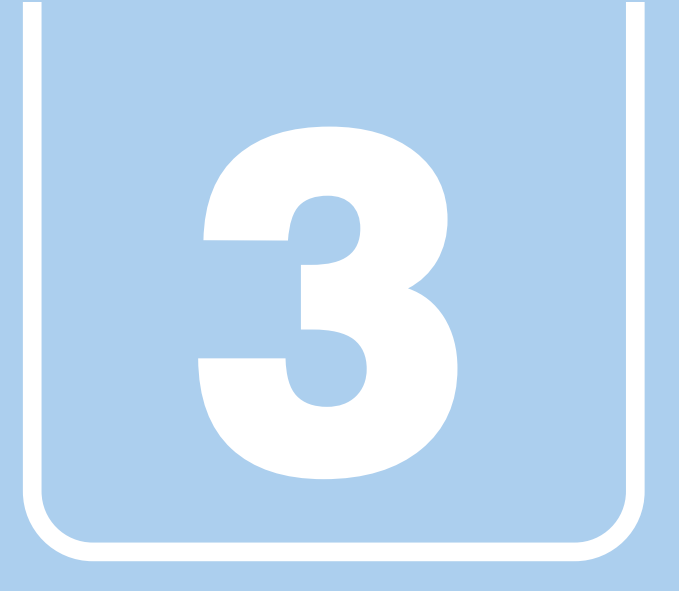

# 第3章

# 周辺機器

<span id="page-13-1"></span><span id="page-13-0"></span>周辺機器の取り付け方法や注意事項を説明していま す。

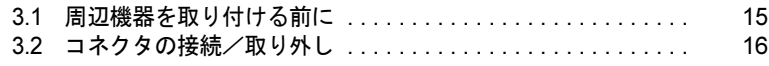

## <span id="page-14-2"></span><span id="page-14-0"></span>3.1 周辺機器を取り付ける前に

ここでは、周辺機器を取り付ける前に知っておいていただきたいことを説明してい ます。必ずお読みください。

## <span id="page-14-1"></span>3.1.1 注意事項

- ●本製品に対応している弊社純正品をお使いください。詳しくは、富士通製品情報ページ (<http://www.fmworld.net/biz/>)内にある「カタログ」をご覧ください。
- お使いになる周辺機器のマニュアルもあわせてご覧ください。
- 電源を切った直後は、製品本体内部が熱くなっています。電源を切り、電源ケーブルを抜 いた後、充分に待ってから作業を始めてください。やけどの原因となります。
- 操作に必要な箇所以外は触らないでください。故障の原因となります。
- 一般的には周辺機器の電源を入れてから製品本体の電源を入れ、製品本体の電源を切って から周辺機器の電源を切ります。ただし、周辺機器によっては逆の順序が必要な場合があ ります。詳しくは周辺機器のマニュアルをご覧ください。

## <span id="page-15-4"></span><span id="page-15-0"></span>3.2 コネクタの接続/取り外し

ここでは、周辺機器を接続したり、取り外したりする一般的な方法について説明し ています。

接続する周辺機器やケーブルのマニュアルもあわせてご覧ください。また、それぞ れのコネクタの仕様については、「7.1 [本体仕様」\(→](#page-44-2)P.45)をご覧ください。 必ず「3.1 [周辺機器を取り付ける前に」\(→](#page-14-2)P.15)をお読みになってから作業をして ください。

#### <span id="page-15-1"></span>3.2.1 注意事項

- 周辺機器のコネクタの形状によっては、接続できなかったり、隣接するコネクタに接続さ れた周辺機器と干渉したりする場合があります。周辺機器を接続する前にご確認ください。
- <span id="page-15-3"></span>● 周辺機器によっては、接続したり取り外したりするときに、コネクタの仕様にかかわらず 製品本体の電源を切る必要があるものがあります。詳しくは周辺機器のマニュアルをご覧 ください。

### <span id="page-15-2"></span>3.2.2 ディスプレイコネクタ

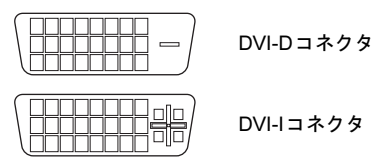

ディスプレイを接続します。製品本体の電源を切ってから接続してください。

#### 重要

▶ アナログディスプレイを接続する場合は、別売のDVI-VGA変換アダプタを使用してくだ さい。

#### ■ 接続する

- 1 製品本体の電源を切ります。
- 2 ディスプレイコネクタに、ディスプレイのケーブルを接続します。

### 重要

- ▶ コネクタの形を互いに合わせまっすぐに差し込んでから、コネクタのネジを締めてください。
- 3 ディスプレイの電源を入れてから、製品本体の電源を入れます。

#### ■ 取り外す

## 重要

- ▶ 次の場合は、ディスプレイコネクタの接続/取り外しは行わないでください。 表示設定が保持できなくなる可能性があります。 ・製品本体の電源が入っている状態
	- ・仮想環境に接続している状態
- 1 製品本体の電源を切ってから、ディスプレイの電源を切ります。
- <span id="page-16-1"></span>2 コネクタのネジを緩め、ケーブルのコネクタをまっすぐに引き抜きます。

### <span id="page-16-0"></span>3.2.3 USBコネクタ

0000

USB2.0コネクタ

USB対応周辺機器を接続します。製品本体の電源を入れたまま接続、取り外しできます。

#### ■ 接続する

1 USBコネクタに、USB対応周辺機器のケーブルを接続します。 コネクタの形を互いに合わせまっすぐに差し込んでください。

#### ■ 取り外す(仮想 Windows 端末接続時)

- 1 画面右下の通知領域にある「ハードウェアの安全な取り外し」アイコン を 右クリックします。
- 2 取り外すデバイスをクリックし、表示されるメッセージに従ってデバイスを 停止します。
- 3 ケーブルのコネクタをまっすぐに引き抜きます。

#### <span id="page-17-0"></span>3.2.4 オーディオ端子

<span id="page-17-2"></span>オーディオ機器を接続します。製品本体の電源を入れたまま接続、取り外しできます。

#### 重要

<span id="page-17-5"></span>▶ マイク端子にオーディオ機器を接続したり取り外したりするときは、オーディオ機器の再 生音量を小さくするか、再生を停止してください。

#### ■ 接続する

<span id="page-17-4"></span>1 ヘッドホン端子またはマイク端子に、オーディオ機器のケーブルを接続しま す。 まっすぐに差し込んでください。

■ 取り外す

<span id="page-17-3"></span>1 ケーブルのコネクタをまっすぐに引き抜きます。

#### <span id="page-17-1"></span>3.2.5 LANコネクタ

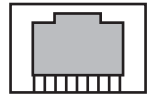

LANケーブルを接続します。製品本体の電源を入れたまま接続、取り外しできます。ただし、 電源を入れたまま接続すると、LANが使用可能になるまで時間がかかる場合があります。 LEDの意味は、次のとおりです。

LED TI

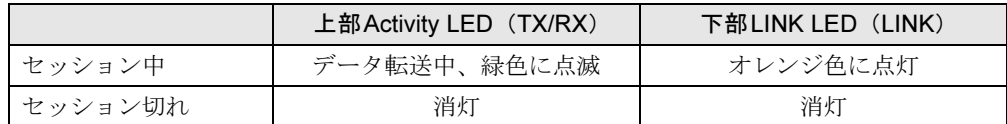

#### ■ 接続する

1 LANコネクタにネットワーク機器のケーブルを接続します。 コネクタの形を互いに合わせ、「カチッ」と音がするまでまっすぐに差し込んでください。

#### ■ 取り外す

1 コネクタのツメを押さえながら、まっすぐに引き抜きます。

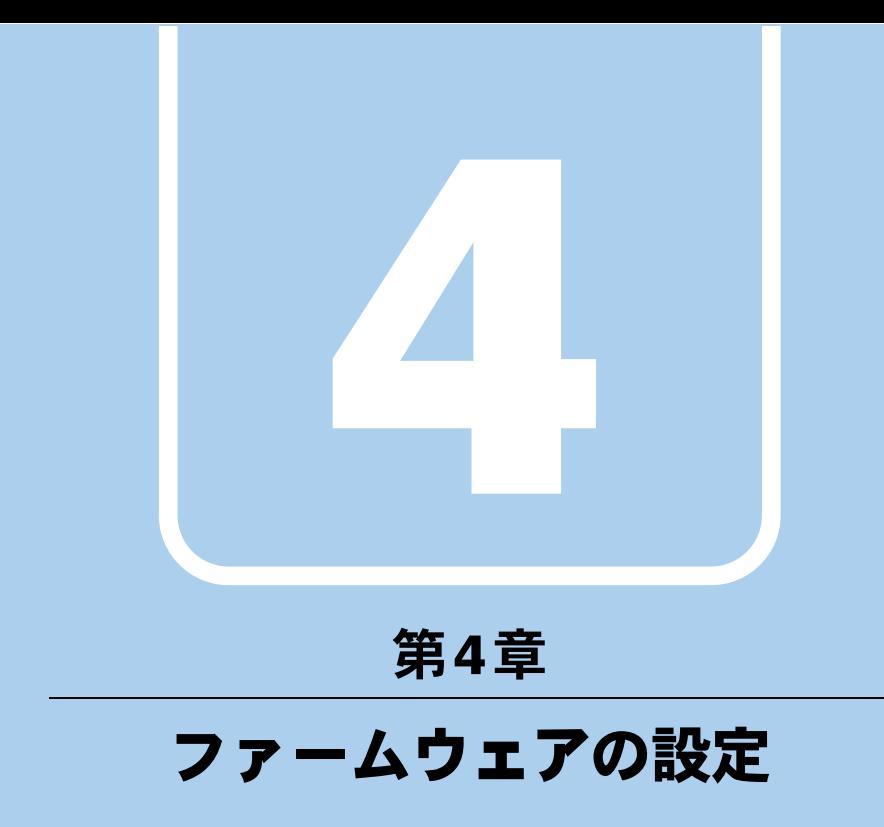

<span id="page-18-1"></span><span id="page-18-0"></span>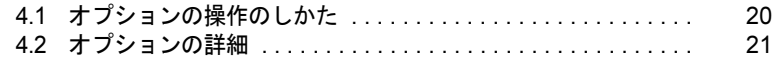

## <span id="page-19-3"></span><span id="page-19-0"></span>4.1 オプションの操作のしかた

<span id="page-19-4"></span>ここでは、ファームウェアの起動と終了について説明しています。

### <span id="page-19-1"></span>4.1.1 ファームウェアを起動する

- 1 本製品の電源ボタン[\(→](#page-9-6)P.10)を押し、電源を入れます。
- 2 「オプション」メニューをクリックし、設定したいメニュー項目をクリックし ます。 選択した項目の設定画面が表示されます。
- <span id="page-19-5"></span>3 各タブで、項目の設定をします。

### <span id="page-19-2"></span>4.1.2 ファームウェアを終了する

- 1 各タブで項目を設定し、「適用」をクリックします。
- 2 すべての設定が終了したら、「OK」をクリックします。 設定が完了します。
- 3 画面右上の × (閉じるボタン)をクリックして画面を閉じます。

# <span id="page-20-1"></span><span id="page-20-0"></span>4.2 オプションの詳細

ここでは、ファームウェアのメニューについて説明しています。 ファームウェアのメニューは次のとおりです。

| メニュー   |  | 説明                         |
|--------|--|----------------------------|
| 設定     |  | (→P.22)  ネットワークなどを設定します。   |
| 診断     |  | (→P.27)   簡単な診断メニューです。     |
| 情報     |  | (→P.28)   各バージョン情報です。      |
| ユーザー設定 |  | (→P.29)  マウス、キーボードなどの設定です。 |

## <span id="page-21-2"></span><span id="page-21-0"></span>4.2.1 「設定」メニュー

## <span id="page-21-3"></span>■「ネットワーク」タブ

デバイスのネットワーク設定を変更します。

| 設定項目                      | 初期値                            | 備考                                                                                   |
|---------------------------|--------------------------------|--------------------------------------------------------------------------------------|
| DHCPを有効にする                | チェックあり                         | ・ チェックあり :<br>DHCPサーバーからIPアドレスを自動取得する。<br>・チェックなし:設定を無効にする。                          |
| IPアドレス                    | xxx.xxx.xxx.xxx <sup>注</sup>   | ・IPアドレスを指定する。<br>DHCPを無効にした場合は、本項目の入力は必須。<br>· 「DHCPを有効にする」にチェックを付けた場合は、<br>設定不可。    |
| サブネットマスク                  | $xxx$ xxx.xxx.xxx $\mathbb{E}$ | • サブネットマスクを指定する。<br>DHCPを無効にした場合、本項目の入力は必須。<br>·「DHCPを有効にする」にチェックを付けた場合は、<br>設定不可。   |
| ゲートウェイ                    | xxx.xxx.xxx.xxx <sup>注</sup>   | • ゲートウェイアドレスを指定する。<br>DHCPを無効にした場合、本項目の入力は必須。<br>·「DHCPを有効にする」にチェックを付けた場合は、<br>設定不可。 |
| プライマリDNSサーバ               | xxx.xxx.xxx.xxx <sup>注</sup>   | · プライマリDNSサーバーのIPアドレスを指定する。<br>·「DHCPを有効にする」にチェックを付けた場合は、<br>設定不可。                   |
| セカンダリDNSサーバ               | XXX.XXX.XXX.XXX <sup>注</sup>   | · セカンダリDNSサーバーのIPアドレスを指定する。<br>· 「DHCPを有効にする」にチェックを付けた場合は、<br>設定不可。                  |
| ドメイン名                     | 空欄                             | • ホストまたはクライアントのドメイン名を入力する。<br>·「DHCPを有効にする」にチェックを付けた場合は、<br>設定不可。                    |
| <b>FQDN</b>               |                                | 完全修飾ドメイン名が表示される。                                                                     |
| イーサネットモード                 | オート                            | LANポートの通信速度を指定する。<br>「オート」、「100Mbps 全二重」、「10Mbps 全二重」が指<br>定可能。                      |
| 802.X Security を有効に<br>する | チェックなし                         | 本製品ではサポートしていません。使用しないでくだ<br>さい。                                                      |
| ID                        | 空欄                             | 本製品ではサポートしていません。使用しないでくだ<br>さい。                                                      |
| クライアント証明書                 | 空欄                             | 本製品ではサポートしていません。使用しないでくだ<br>さい。                                                      |

<span id="page-21-1"></span>注 : アドレスは、環境によって変更します。

### ■「IPv6」タブ

デバイスのIPv6ネットワーク設定を変更します。

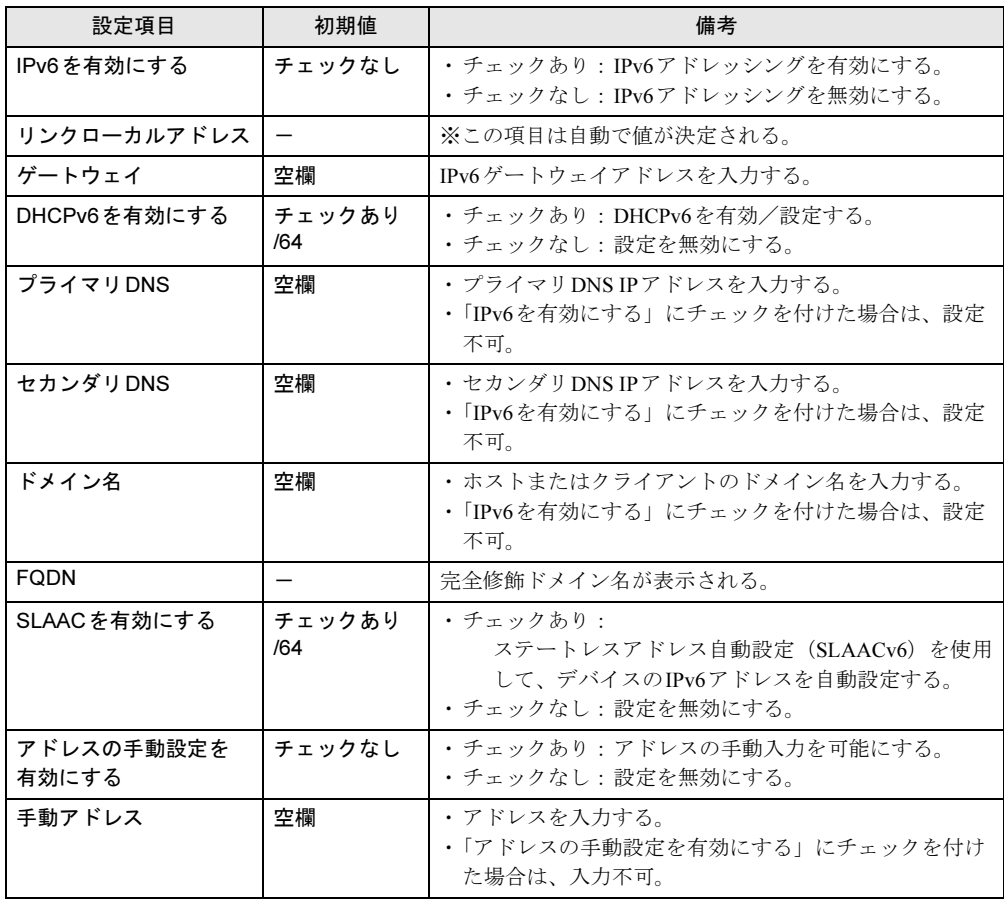

## ■「SCEP」タブ

SCPE(Simple Certificate Enrollment Protocol)の証明と証明書の要求をします。

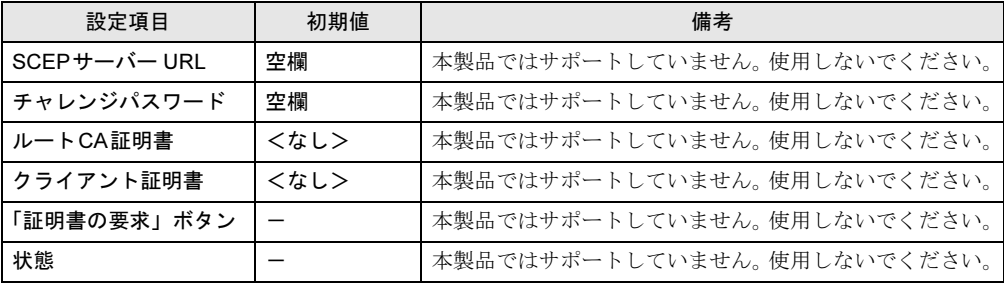

#### ■「ラベル」タブ

デバイスの識別情報を設定します。

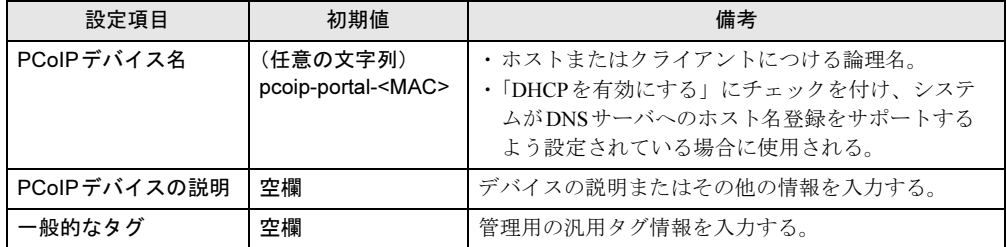

## ■「ディスカバリ」タブ

他のPcoIPデバイスを自動検出します。

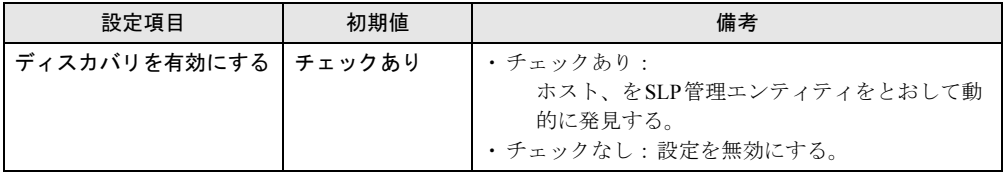

### ■「セッション」タブ

接続先の設定をします(すべての接続をサポートするものではありません)。

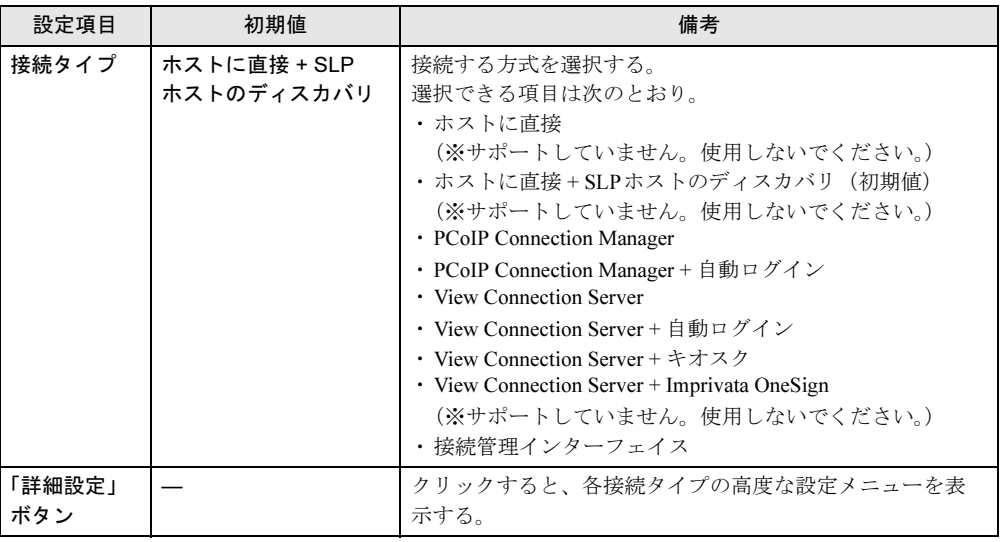

#### ■「言語」タブ

ユーザーインターフェースの言語を選択します。

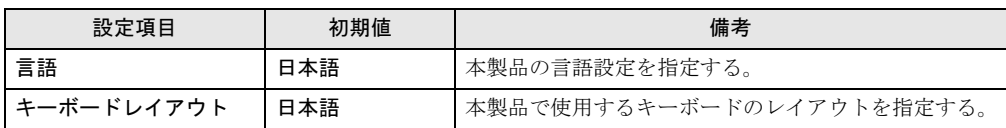

#### ■「電源」タブ

電源設定の変更をします。

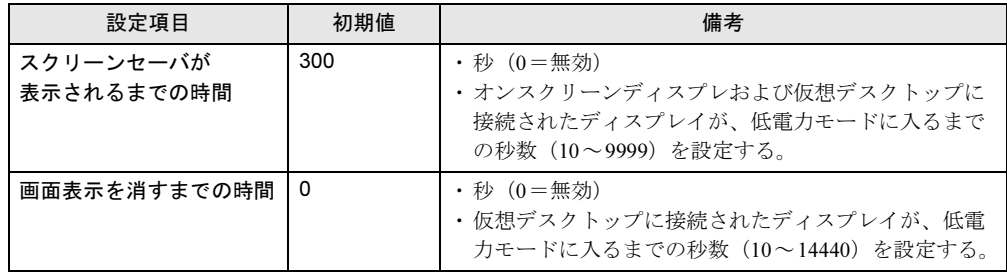

## ■「ディスプレイ」タブ

モニタが検出されないときにデフォルトEDIDを返します。 ※ モニタのEDID情報が正しく取得できている場合は、本設定は変更しないでください。

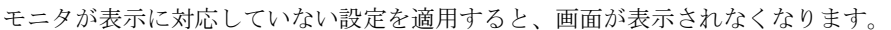

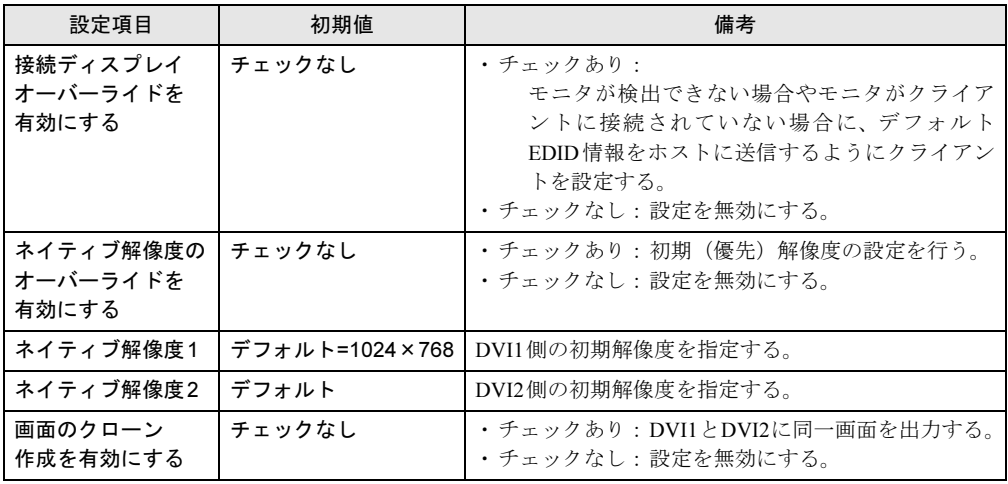

### ■「アクセス」タブ

管理アクセス設定を変更します。

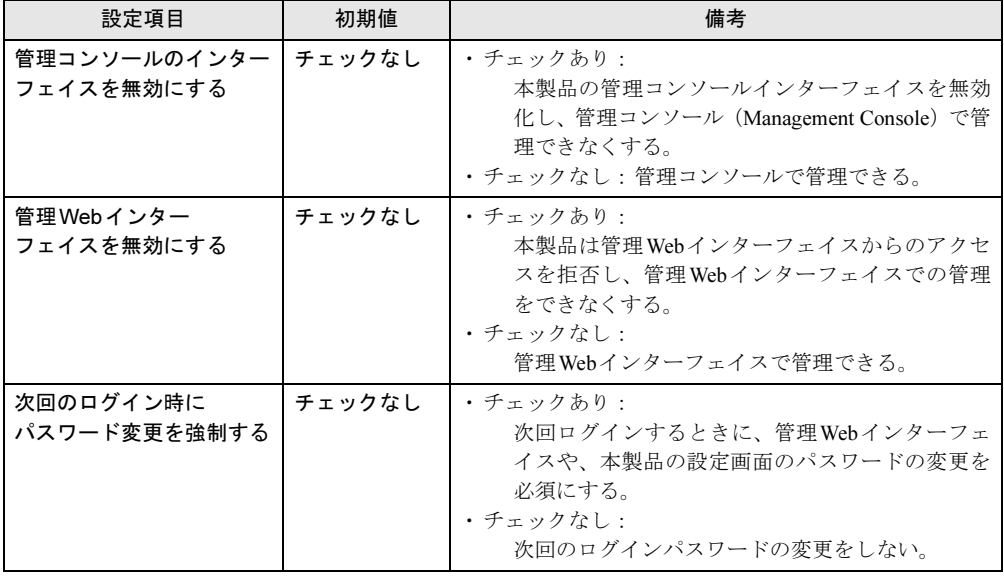

## ■「オーディオ」タブ

オーディオの入力機器と出力機器を選択します。

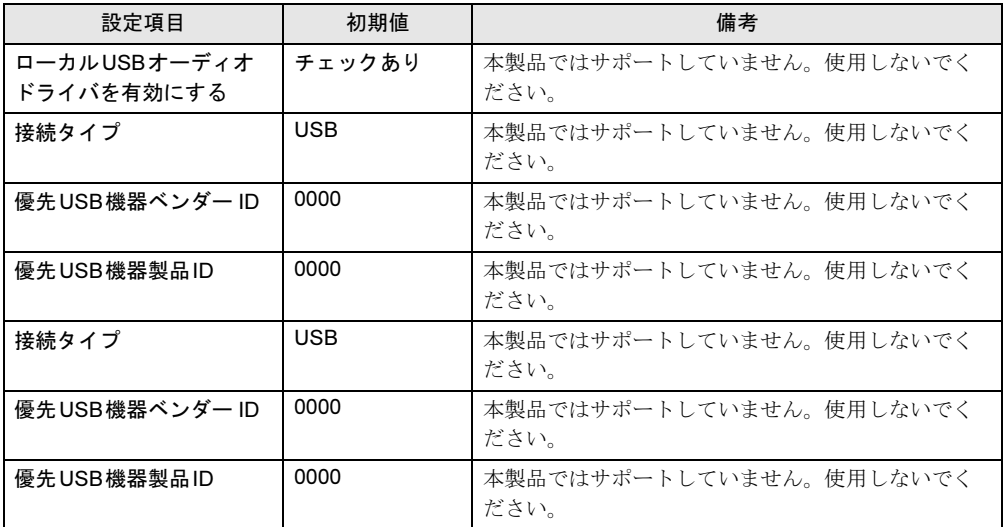

## <span id="page-25-0"></span>■「リセット」タブ

デバイスに保存した構成と許可設定をすべてリセットします。

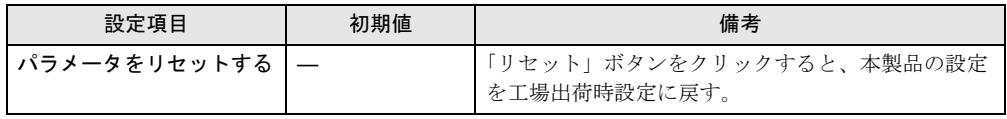

## <span id="page-26-0"></span>4.2.2 「診断」メニュー

#### ■「イベントログ」タブ

イベントログのメッセージを表示します。

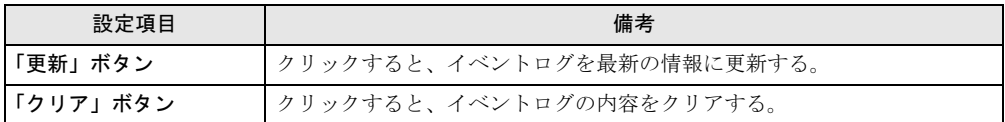

#### ■「セッション統計値」タブ

前セッションの統計(送受信パケット、送受信バイト、レイテンシ(遅延時間)情報など) を表示します。

#### ■「PCoIPプロセッサ」タブ

ブート(起動)後の経過時間を表示します。 電源を切ると、初期化されます。

#### ■「Ping」タブ

ホストがネットワーク上でアクセス可能か確認します。

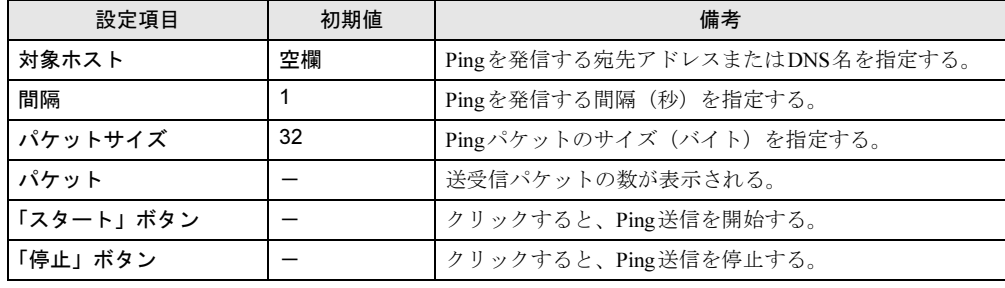

## <span id="page-27-0"></span>■「バージョン」タブ

ハードウェアとファームウェアのバージョン情報を表示します。

| 設定項目            | 初期値      | 備考                     |
|-----------------|----------|------------------------|
| MACアドレス         | (任意の文字列) | 本製品のMACアドレスが表示される。     |
| <b>UUID</b>     | (任意の文字列) | 本製品のUUID情報が表示される。      |
| シリアル番号          | (任意の文字列) | 本製品のシリアル番号が表示される。      |
| ファームウェア部品番号     | (任意の文字列) | ファームウェアの部品番号が表示される。    |
| ハードウェア・バージョン    | (任意の文字列) | ハードウェアの版数が表示される。       |
| ファームウェア・バージョン   | (任意の文字列) | ファームウェアの版数が表示される。      |
| ファームウェアのビルド     | (任意の文字列) | ファームウェアのビルド番号が表示される。   |
| ファームウェアのビルド日付   | (仟意の文字列) | ファームウェアのビルド日付が表示される。   |
| PCoIPプロセッサファミリ  | Tera2    | PCoIPプロセッサ名が表示される。     |
| PCoIPプロセッサリビジョン | (任意の文字列) | プロセッサのリビジョンが表示される。     |
| ブートローダー・バージョン   | (任意の文字列) | ブートローダーFWのバージョンが表示される。 |
| ブートローダーのビルド     | (任意の文字列) | ブートローダーのビルト番号が表示される。   |
| ブートローダーのビルド日付   | (任意の文字列) | ブートローダーのビルド日付が表示される。   |

## <span id="page-28-1"></span><span id="page-28-0"></span>4.2.4 「ユーザー設定」メニュー

#### ■「証明書」タブ

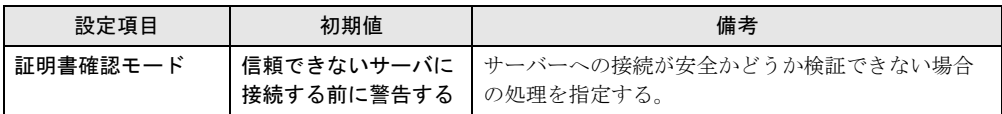

### ■「マウス」タブ

マウスカーソルの移動速度を調整します。

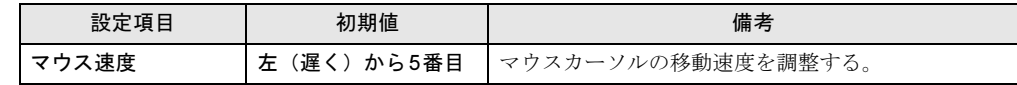

#### ■「キーボード」タブ

キーボードの文字リピート速度を設定します。

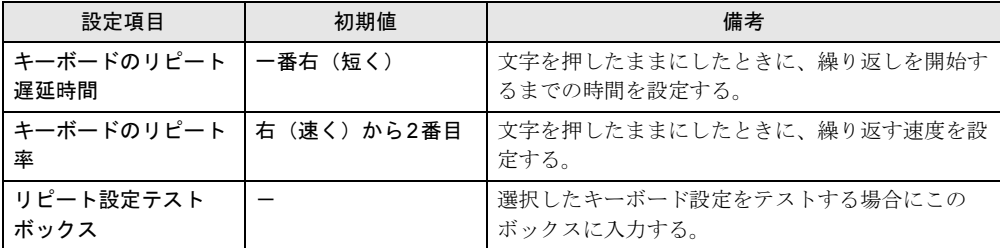

#### ■「画質」タブ

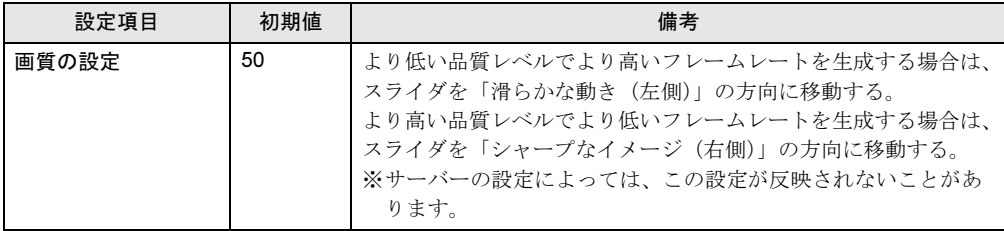

## <span id="page-29-0"></span>■「ディスプレイのトポロジ」タブ

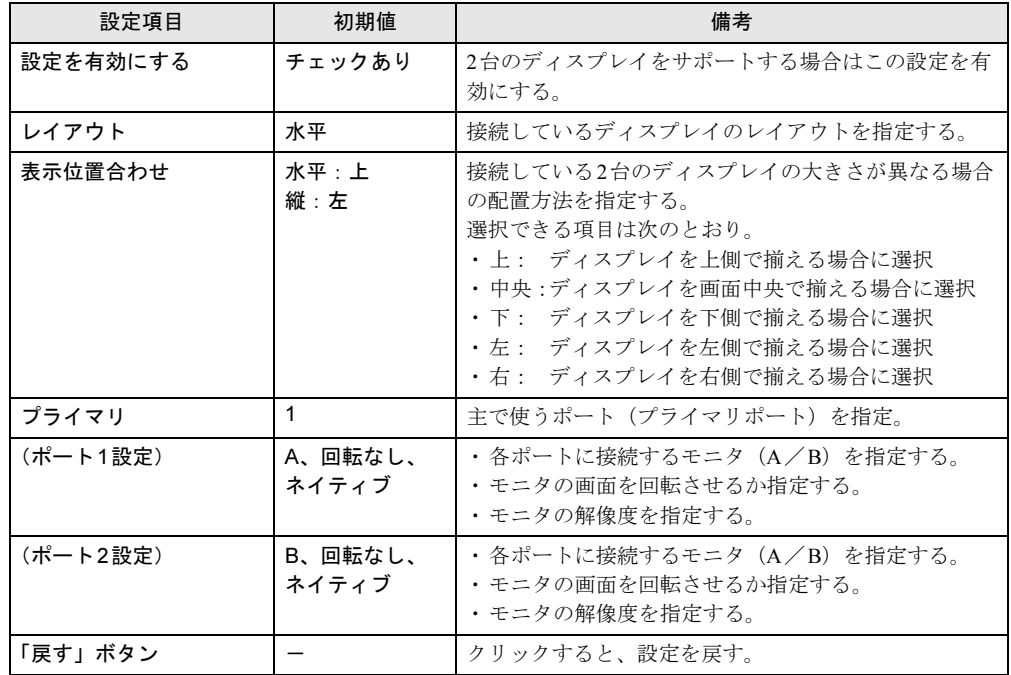

ディスプレイの位置、回転、解像度を設定します。

### ■「タッチスクリーン」タブ

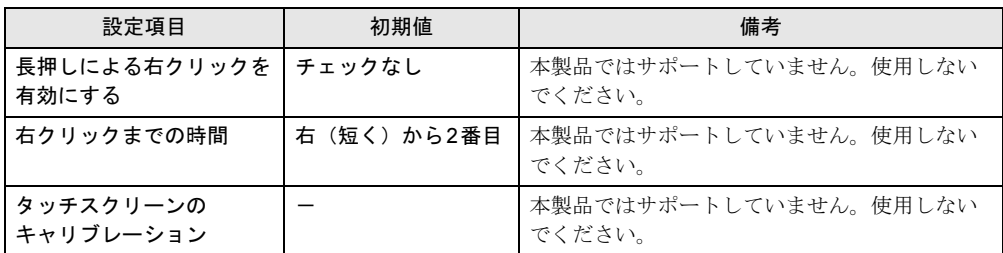

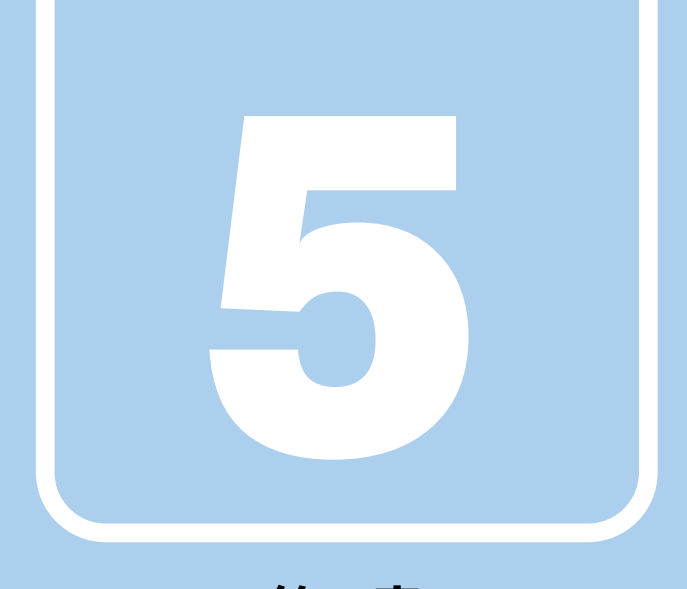

# 第5章

# お手入れ

<span id="page-30-1"></span><span id="page-30-0"></span>快適にお使いいただくためのお手入れ方法を説明し ています。

5.1 日常のお手入れ [. . . . . . . . . . . . . . . . . . . . . . . . . . . . . . . . . . . . 32](#page-31-0)

## <span id="page-31-0"></span>5.1 日常のお手入れ

<span id="page-31-2"></span>製品本体や周辺機器を長時間ご使用になると、汚れが付いたり、ほこりがたまった りします。ここでは、日常のお手入れのしかたを説明しています。

## <span id="page-31-1"></span>5.1.1 製品本体、キーボード、マウスの表面の汚れ

乾いた柔らかい布で拭き取ってください。

汚れがひどい場合は、水または水で薄めた中性洗剤を含ませた布を、固く絞って拭き取って ください。中性洗剤を使用して拭いた場合は、水に浸した布を固く絞って中性洗剤を拭き 取ってください。

#### <span id="page-31-3"></span>重要

- ▶ 拭き取るときは、内部に水が入らないよう充分に注意してください。
- ▶ シンナーやベンジンなど揮発性の強いものや、化学ぞうきんは使わないでください。損傷 する原因となります。

#### ■ キーの間のほこり

キーボードのキーの間のほこりは、柔らかいブラシなどを使って取り除いてください。

#### 重要

- ▶ ゴミは吹き飛ばして取らないでください。キーボード内部にゴミが入り、故障の原因とな ります。
- ▶ 掃除機などを使って、キーを強い力で引っ張らないでください。
- ▶ 毛先が抜けやすいブラシは使用しないでください。キーボード内部にブラシの毛などの異 物が入り、故障の原因となります。

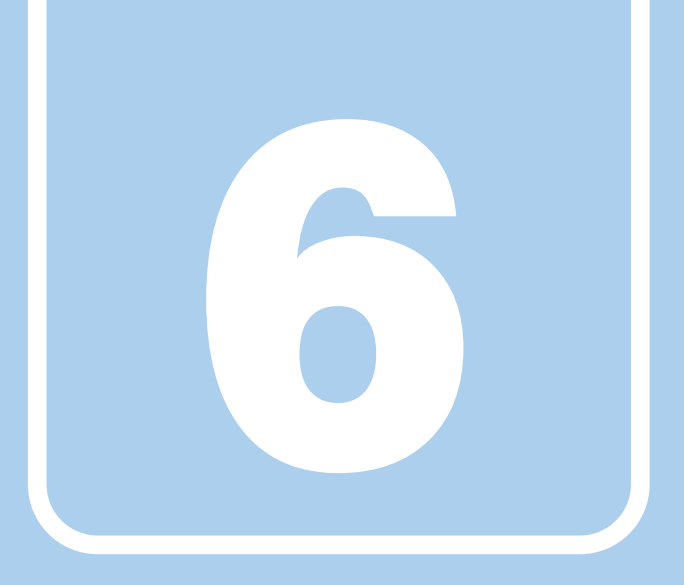

# 第6章

# <span id="page-32-1"></span><span id="page-32-0"></span>トラブルシューティング

おかしいなと思ったときや、わからないことがあっ たときの対処方法について説明しています。

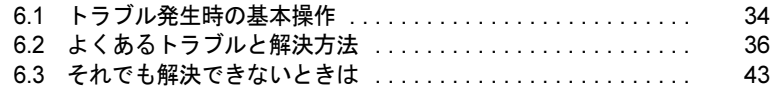

## <span id="page-33-0"></span>6.1 トラブル発生時の基本操作

トラブルを解決するにはいくつかのポイントがあります。トラブル発生時に対応し ていただきたい順番に記載しています。

### <span id="page-33-1"></span>6.1.1 状況を確認する

トラブルが発生したときは、直前に行った操作や現在の製品の状況を確認しましょう。

#### ■ メッセージなどが表示されたら控えておく

画面上にメッセージなどが表示されたら、メモ帳などに控えておいてください。マニュアル で該当するトラブルを検索する場合や、お問い合わせのときに役立ちます。

#### ■ 製品や周辺機器の電源を確認する

電源が入らない、画面に何も表示されない、ネットワークに接続できない、などのトラブル が発生したら、まず製品や周辺機器の電源が入っているか確認してください。

- 電源ケーブルや周辺機器との接続ケーブルは正しいコネクタに接続されていますか?また 緩んだりしていませんか?
- 電源コンセント自体に問題はありませんか? 他の電器製品を接続して動作するか確認してください。
- OAタップを使用している場合、OAタップ自体に問題はありませんか? 他の電器製品を接続して動作するか確認してください。
- 使用する装置の電源はすべて入っていますか? ネットワーク接続ができなくなった場合は、ネットワークを構成する機器(サーバー本体 やハブなど)の接続や電源も確認してください。
- キーボードの上にものを載せていませんか? キーが押され、製品が正常に動作しないことがあります。 このほか、「6.2.2 起動・終了[時のトラブル」\(→](#page-36-0)P.37)の「電源が入らない」、「画面に何も表 示されない」もあわせてご覧ください。

## <span id="page-33-2"></span>6.1.2 トラブルシューティングで調べる

「6.2 [よくあるトラブルと解](#page-35-0)決方法」(→P.36)は、よくあるトラブルの解決方法が記載されて います。発生したトラブルの解決方法がないかご覧ください。

## <span id="page-34-0"></span>6.1.3 インターネットで調べる

よくあるQA一覧ページ(<http://www.fmworld.net/biz/fmv/support/qalist/index.html>)では、本製品 で発生したトラブルの解決方法を提供しています。

また、富士通製品情報ページ ([http://www.fmworld.net/biz/fmv/index\\_support.html](http://www.fmworld.net/biz/fmv/index_support.html)) では、本製 品に関連したサポート情報を提供しております。

注意事項や補足情報も公開していますので、解決方法がないかご覧ください。

## <span id="page-34-1"></span>6.1.4 ファクトリーリセット

ご購入時の設定に戻す機能です。ライセンスや管理設定を除くすべての設定およびファイル が削除されます。シンクライアントがローカルで構成されている環境で構成エラーが発生し た場合のトラブルシューティングとして役立ちます。 ご購入時の設定に戻すには、「4.2.1 [「設定」](#page-21-2)メニュー」の「■ 「リセ[ット」タブ」\(→](#page-25-0)P.26) をご覧ください。

## <span id="page-34-2"></span>6.1.5 サポートの窓口に相談する

本章をご覧になり、トラブル解決のための対処をした後も回復しない場合には、「6.3 そ[れで](#page-42-0) も解決[できないときは」\(→](#page-42-0)P.43)をご覧になりサポートの窓口に相談してください。

## <span id="page-35-0"></span>6.2 よくあるトラブルと解決方法

#### <span id="page-35-1"></span>6.2.1 トラブル一覧

#### ■ 起動・終了時のトラブル

- 「電源が入らない」 (→P.37)
- ●「画面に何[も表示されない」\(→](#page-36-2)P.37)
- 「ファーム[ウェアが動かなくなってしまい、電源が](#page-36-3)切れない」(→P.37)

#### ■ ハードウェア関連のトラブル

#### □LAN

- [「ネットワークに接続できない」\(→](#page-37-3)P.38)
- ●「通信速度が遅[い」\(→](#page-37-4)P.38)
- 「「ネットワーク接続が半二重です」というメッセ[ージが表示される」\(→](#page-37-2)P.38)
- ●[「「ネットワーク接続が失われました」という](#page-37-1)メッセージが表示される」(→P.38)

#### □ディスプレイ

- ●「画面に何[も表示されない」\(→](#page-38-2)P.39)
- 「表示が乱れる」 (→P.39)
- ●[「仮想デスクトップで「画面の解像度」の設定を変更すると、正しい大きさの表示になら](#page-38-0) [ない」\(→](#page-38-0)P.39)
- [「画面の解像度を「](#page-38-1)800×600」や「640×480」にすると「OK」や「キャンセル」ボタンが [画面からはみ出る」\(→](#page-38-1)P.39)
- ●「マルチモニタ実施[時に、電源を入れたまま](#page-39-0)DVIの接続/取り外しをすると、ディスプレイ [の設定が変わる」\(→](#page-39-0)P.40)
- ●「仮想環境で画面表示に遅れや乱れが発生[し、操作がうまくできなくなる」\(→](#page-39-1)P.40)

#### □サウンド

- ●「スピーカーから音が出ない、音が小[さい、または](#page-40-0)音が割れる」(→P.41)
- [「マイクからうまく](#page-40-1)録音ができない」 (→P.41)

#### □ポインティングデバイス

●「マウスポ[インターが動かない、正しく動作しない」\(→](#page-40-2)P.41)

#### □USB

● 「USB[デバイスが使えない」\(→](#page-41-2)P.42)

#### □プリンター

**●「プリ[ンターを使用できない」\(→](#page-41-0)P.42)** 

#### □その他

●[「「ジー」「キーン」という](#page-41-1)音がする」 (→P.42)

## <span id="page-36-0"></span>6.2.2 起動・終了時のトラブル

<span id="page-36-2"></span><span id="page-36-1"></span>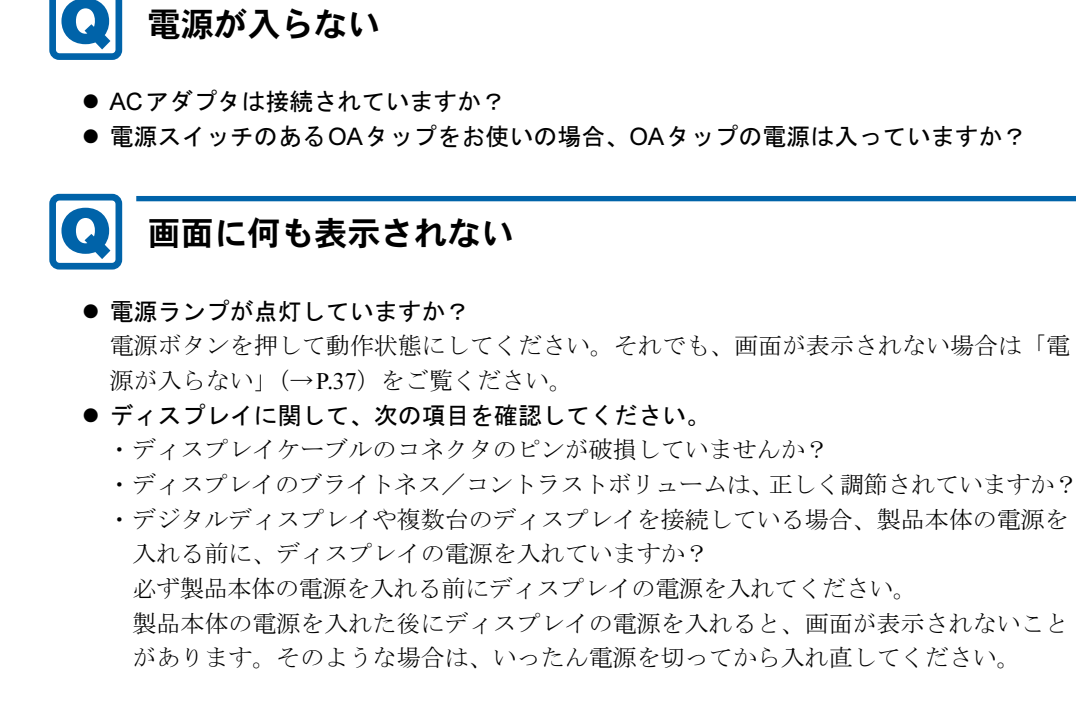

## <span id="page-36-3"></span>ファームウェアが動かなくなってしまい、電源が切れない

● 電源ボタンを4秒以上押して電源を切ってください。

## <span id="page-37-0"></span>6.2.3 ハードウェア関連のトラブル

#### ■ LAN

## <span id="page-37-3"></span>ネットワークに接続できない

- ネットワークケーブルは正しく接続されていますか?
- ネットワークケーブルに関して、次の項目を確認してください。
	- ・ケーブルのコネクタやケーブルは損傷していませんか?
	- ・使用するネットワーク環境に合ったケーブルをお使いください。

ネットワークの設定については、ネットワーク管理者に確認してください。

## <span id="page-37-4"></span>通信速度が遅い

● ネットワーク機器の電源を入れてから本製品の電源を入れてください。また、本製品をご 使用中にLANケーブルを抜いたり、ネットワーク機器の電源をオフにしたりしないでくだ さい。

ネットワーク機器との接続ができなくなったり、通信速度が極端に低下したりする場合が あります。

例:1Gbpsで通信していたのに10Mbpsの速度になる

ネットワーク機器との接続ができない場合は、ネットワーク機器の電源が入っているこ と、およびLANケーブルで本製品とネットワーク機器が接続されていることを確認後、製 品本体を起動してください。

## <span id="page-37-2"></span>「ネットワーク接続が半二重です」というメッセージが表示さ れる

- ネットワークの接続や設定を確認してください。
	- ・使用するネットワーク環境に合ったLANケーブルをお使いください。
	- ・LANケーブルのコネクタやLANケーブルが損傷していないか確認してください。
	- ・本製品の設定に一致するようにHUBの通信モードを設定してください。
- 製品の設定を確認してください。 「4.2.1 [「設定」](#page-21-2)メニュー」の「■ [「ネットワーク」タブ」\(→](#page-21-3)P.22)で、「イーサネットモー

ド」の通信モードの設定とHUB側の通信モードの設定が一致しているか確認してください。

### <span id="page-37-1"></span>「ネットワーク接続が失われました」というメッセージが表示 される

#### ● ネットワークの接続や設定を確認してください。

・使用するネットワーク環境に合ったLANケーブルをお使いください。

・LANケーブルのコネクタやLANケーブルが損傷していないか確認してください。

### ■ ディスプレイ

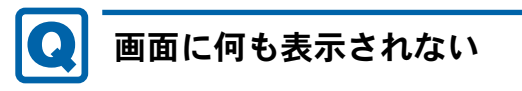

<span id="page-38-2"></span>●「6.2.2 [起動・終了時のトラブル」\(→](#page-36-0)P.37)の「電源が入らない」、「画面に何も表示され ない」をご覧ください。

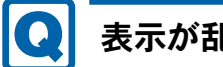

## <span id="page-38-3"></span>表示が乱れる

- 解像度、発色数、リフレッシュレートが正しく設定されていますか? 「4.2.4 「ユーザ[ー設定」](#page-28-1)メニュー」の「■ 「ディスプレイのトポ[ロジ」タブ」\(→](#page-29-0)P.30) をご覧になり、正しく設定してください。 外部ディスプレイの場合は、外部ディスプレイのマニュアルをご覧ください。
- 近くにテレビなどの強い磁界が発生するものがありませんか? 強い磁界が発生するものは、ディスプレイや製品本体から離して置いてください。

## <span id="page-38-0"></span>仮想デスクトップで「画面の解像度」の設定を変更すると、 正しい大きさの表示にならない

● 画面の解像度の設定を、「4.2.4 [「ユーザー設定」メニュー」](#page-28-1)の「■ [「ディスプレイのト](#page-29-0) [ポロジ」タブ」\(→](#page-29-0)P.30)で行ってください。

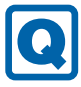

#### <span id="page-38-1"></span>画面の解像度を「800×600」や「640×480」にすると 「OK」や「キャンセル」ボタンが画面からはみ出る

● 本製品のファームウェアのメニューは、「1024 × 768」未満の解像度はサポートしており ません。

設定してしまった場合は、20秒経過すると元の解像度に戻りますので、そのままお待ちく ださい。

- 解像度を「800×600」以下に設定してしまった場合は、次のいずれかの方法で設定を解 除し、「1024×768」以上の解像度に変更してください。
	- ・「ディスプレイオーバーライド機能を有効にする」のチェックを付け、「はい」をクリッ クします。
	- ・電源を切りもう一つのコネクタにディスプレイを接続します。一度電源を入れ、正常に 起動できることを確認します。

再度電源を切り、最初のコネクタにディスプレイを接続しなおします。 これで復旧することができます。

#### <span id="page-39-0"></span> $\boldsymbol{\Omega}$ マルチモニタ実施時に、電源を入れたままDVIの接続/取り 外しをすると、ディスプレイの設定が変わる

- 元の設定に戻す場合は、「4.2.4 [「ユーザー設定」メニュー」](#page-28-1)の「■ [「ディスプレイのトポ](#page-29-0) [ロジ」タブ」\(→](#page-29-0)P.30)で「主要」のタブを切り替えて適切な設定に合わせてください。
- 電源を入れたままディスプレイコネクタ(DVI端子)の接続/取り外しは、絶対にしない でください。

製品本体やディスプレイが壊れるおそれがあります。

### <span id="page-39-1"></span>仮想環境で画面表示に遅れや乱れが発生し、操作がうまくでき なくなる

- ネットワークの帯域の占有、遅延などが発生している可能性があります。 次の例は、ネットワークの帯域、遅延の許容の目安です。
	- 【例1】画面表示を簡略化したWindows7<sup>[\(注\)](#page-39-2)</sup>で、文章作成、表計算をする場合 (画面表示を簡略化する設定<sup>[\(注](#page-39-2))</sup>で、画面表示の切り替えがあまり頻繁でない作業) 帯域幅:250kbps以上、遅延:100ms以下〔シンクライアント1台あたり〕
		- 注 : 仮想環境の画面表示の簡略化 帯域が不足して操作性に問題が出る場合、仮想環境(仮想OS)の画面表示設定を次のように変更 することで、使用する帯域をある程度抑えることができます。 ・壁紙を使用しない
			- エムこム…こし…<br>・ウインドウ描画の効果(エフェクト)を使用しない
			- ・OSの視覚効果をパフォーマンス優先に設定する
	- 【例2】標準の画面表示設定を使用したWindows 7やWindows 8.1で、文章作成、表計算やプ レゼンテーション資料の作成をする場合

<span id="page-39-2"></span>帯域幅:2Mbps以上、遅延:100ms以下〔シンクライアント1台あたり〕

#### 重要

- ▶ お客様の用途や使用している製品の台数によっては、これらの目安とは異なるネットワー ク環境を構築する必要があります。
	- 特に次の場合には、目安より広い帯域や、遅延時間の短縮が要求されます。 ・「大きなウィンドウを速く動かす」、「大きな画像をスライドショーで表示する」、「動画
	- を再生する」など、短時間で急激な画面表示の切り替えが必要な場合
	- ・帯域幅以外の要因で、パケットの損失やパケット入れ替えが発生しうるネットワーク 環境の場合
	- ・ネットワーク帯域の使用率が8割を超えるような、帯域に余裕が無い環境の場合
	- ・製図作業や画像編集など、マウス操作が遅くなると支障が生じる作業を行う場合

■ サウンド

## <span id="page-40-0"></span>スピーカーから音が出ない、音が小さい、または音が割れる

- 外付けスピーカーに関して、次の項目を確認してください。
	- ・製品本体と正しく接続されていますか?
	- ・スピーカーの電源ケーブルは接続されていますか?
	- ・スピーカーの電源ボタンは入っていますか?
	- ・音量ボリュームは正しく調節されていますか?
	- •ヘッドホン端子にヘッドホン(または他のデバイス)が接続されていませんか?
- 音が割れる場合は、音量を小さくしてください。

# <span id="page-40-1"></span>マイクからうまく録音ができない

- 仮想デスクトップの音量を設定するウィンドウで録音を有効にし、音量を調整してくださ い。
- 仮想デスクトップに「Teradici Virtual Audio Driver」をインストールしてください。 「Teradici Virtual Audio Driver」は、Teradisiホームページ(http://techsupport.teradici.com/link/ [portal/15134/15164/Article/1434/Teradici-Virtual-Audio-Driver-1-2-0-Release-Details-15134-14](http://techsupport.teradici.com/link/portal/15134/15164/Article/1434/Teradici-Virtual-Audio-Driver-1-2-0-Release-Details-15134-14)) よりダウンロードできます。

なお、使用するには必ず事前のシステム検証を行ってください。

### ■ ポインティングデバイス

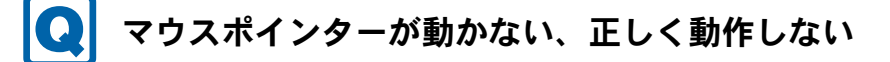

- <span id="page-40-2"></span>● マウスは正しく接続されていますか?
- キーボードは正しく接続されていますか?
- オプティカルセンサー部分が汚れていませんか? (光学式マウスおよびレーザー式マウス の場合)

オプティカルセンサー部分をクリーニングしてください。

- 次のようなものの上で操作していませんか?(光学式マウスおよびレーザー式マウスの場合)
	- ・鏡やガラスなど反射しやすいもの
	- ・光沢のあるもの
	- ・濃淡のはっきりしたしま模様や柄のもの(木目調など)
	- ・網点の印刷物など、同じパターンが連続しているもの

■ USB

<span id="page-41-2"></span>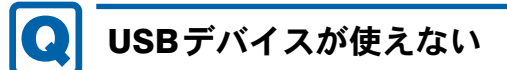

- ケーブルは正しく接続されていますか?
- USBデバイスがUSBハブを経由して接続されていませんか? USBハブを経由すると問題が発生する場合があります。USBデバイスを本体のUSBコネク タに直接接続してみてください。
- USBデバイスに不具合はありませんか? USBデバイスに不具合がある場合、OSが正常に動作しなくなることがあります。 製品を再起動して、USBデバイスを接続し直してみてください。それでも正常に動作しな い場合は、USBデバイスのご購入元にご連絡ください。

#### ■ プリンター

<span id="page-41-0"></span>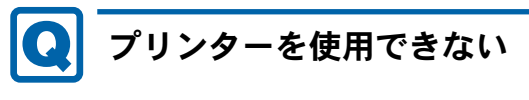

● プリンターはご使用になれません。

```
■ その他
```
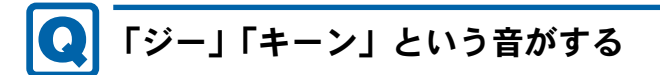

<span id="page-41-1"></span>● 静かな場所では、「ジー」「キーン」という製品本体内部の電子回路の動作音が聞こえる場 合があります。

故障ではありませんので、そのままお使いください。

## <span id="page-42-0"></span>6.3 それでも解決できないときは

## <span id="page-42-2"></span><span id="page-42-1"></span>6.3.1 お問い合わせ先

#### ■ 弊社へのお問い合わせ

故障かなと思われたときや、技術的なご質問・ご相談などについては、『取扱説明書』をご覧 になり、弊社までお問い合わせください。

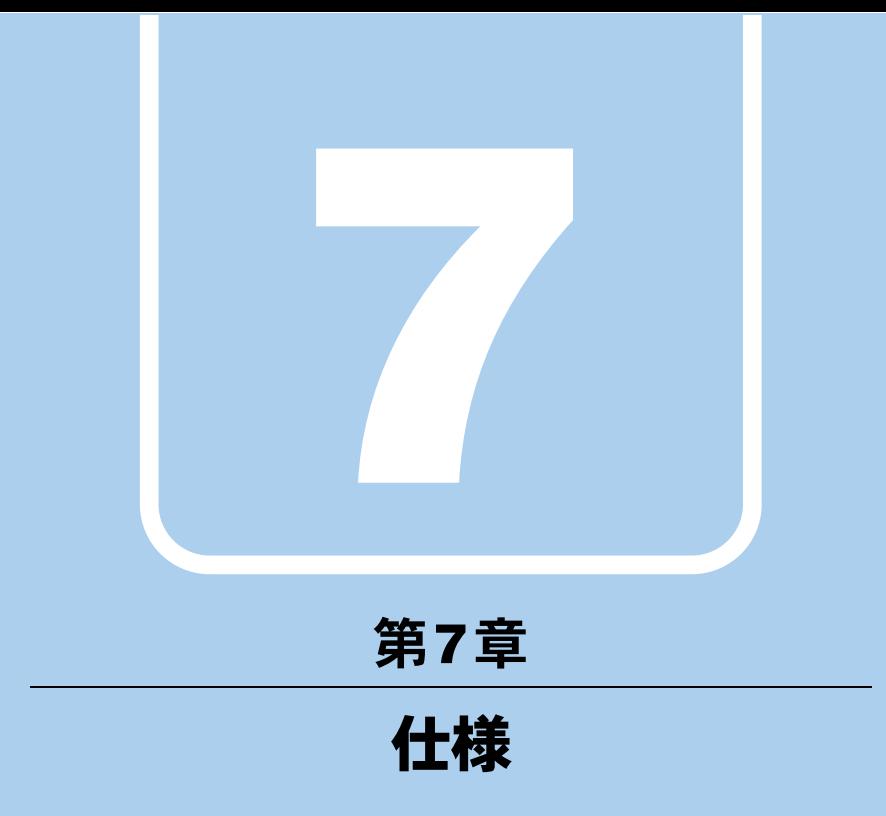

<span id="page-43-1"></span><span id="page-43-0"></span>本製品の仕様を記載しています。

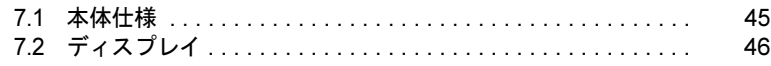

# <span id="page-44-2"></span><span id="page-44-0"></span>7.1 本体仕様

## <span id="page-44-1"></span>7.1.1 L420

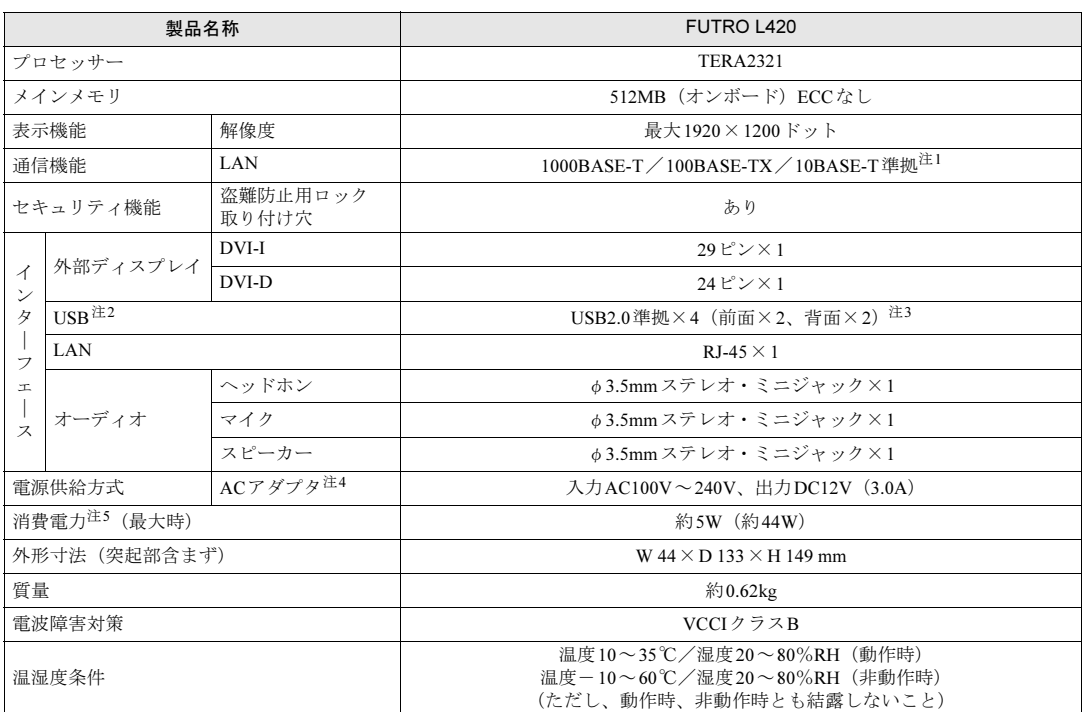

本製品の仕様は、改善のために予告なく変更することがあります。あらかじめご了承ください。 必ず仮想環境の事前検証を行ってください。

- <span id="page-44-3"></span>注1 :・1000Mbpsは1000BASE-Tの理論上の最高速度であり、実際の通信速度はお使いの機器やネットワーク環境により変化 します。
	- ・1000Mbpsの通信を行うためには、1000BASE-Tに対応したハブが必要となります。また、LANケーブルには、 1000BASE-Tに対応したエンハンスドカテゴリー 5 (カテゴリー 5E) 以上のLANケーブルを使用してください。
- <span id="page-44-4"></span>注2 :すべてのUSB対応周辺機器の動作を保証するものではありません。
- <span id="page-44-5"></span>注3 :外部から電源が供給されないUSB対応周辺機器を接続するときの消費電流の最大容量は、1ポートにつき500mAです。 詳しくは、USB対応周辺機器のマニュアルをご覧ください。
- <span id="page-44-7"></span><span id="page-44-6"></span>注4 : 矩形波が出力される機器 (UPS (無停電電源装置) や車載用DC/AC電源など) に接続されると故障する場合があります。 注5 :・当社測定基準によります。
	- ・電源オフ時の消費電力は、約0.7Wです。 電源オフ時の消費電力を0にするには、電源ケーブルをコンセントから抜いてください。

# <span id="page-45-2"></span><span id="page-45-0"></span>7.2 ディスプレイ

## <span id="page-45-1"></span>7.2.1 解像度

<span id="page-45-4"></span>本製品が出力可能な解像度です。

お使いのディスプレイが対応している解像度のみ表示できます。お使いのディスプレイのマ ニュアルをご覧になり、表示可能な解像度を確認してください。

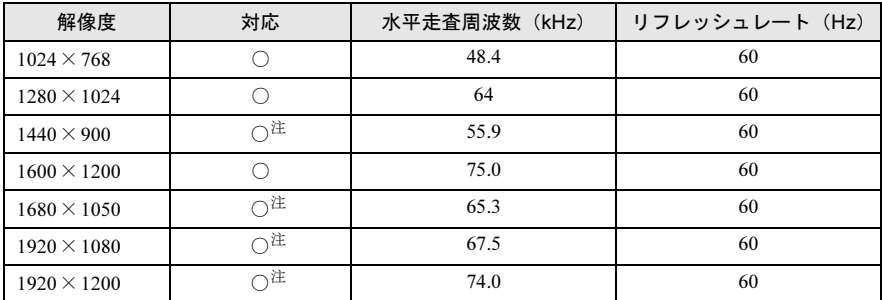

<span id="page-45-3"></span>注 :お使いの外部ディスプレイのパネルの解像度と一致している場合のみ表示できます。

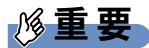

▶ 解像度の設定[は「ディスプレイのト](#page-29-0)ポロジ」タブ(→P.30)で行ってください。仮想OS の解像度設定を変更すると画面が乱れる場合があります。

# <span id="page-46-1"></span><span id="page-46-0"></span>廃棄・リサイクル

#### ■ 本製品の廃棄について

- 本製品(付属品を含む)を廃棄する場合は、「廃棄物の処理及び清掃に関する法律」の規 制を受けます。
	- ・法人、企業のお客様へ 本製品の廃棄については、弊社ホームページ「IT製品の処分・リサイクル」([http://](http://www.fujitsu.com/jp/about/environment/society/products/recycleinfo/) [www.fujitsu.com/jp/about/environment/society/products/recycleinfo/](http://www.fujitsu.com/jp/about/environment/society/products/recycleinfo/)) をご覧ください。

# <span id="page-47-0"></span>索引

## L

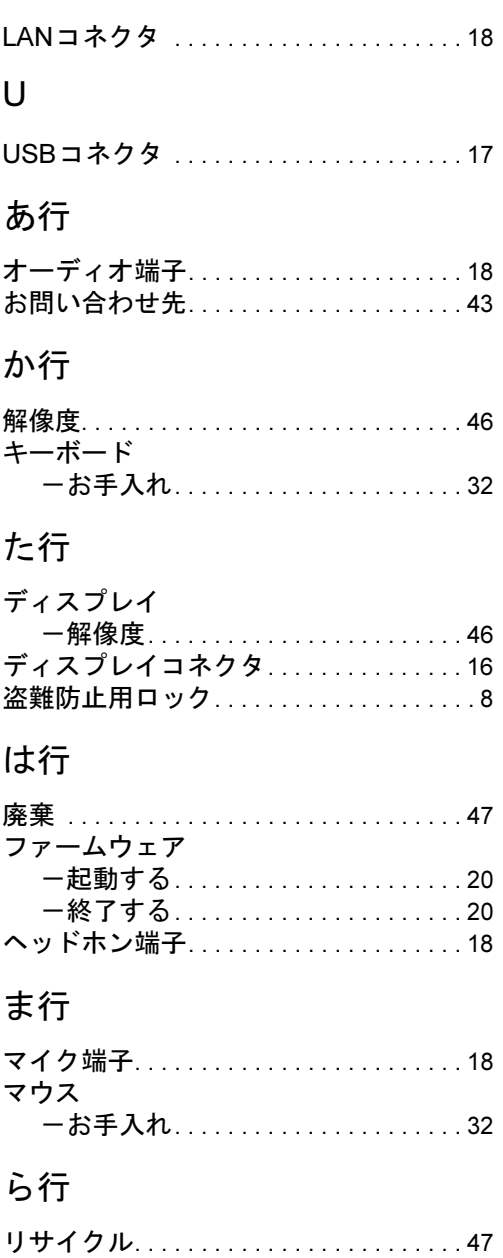

#### FUTRO L420

#### 製品ガイド B5FK-3751-02-01

#### 発 行 日 2014年5月 発行責任 富士通株式会社

#### 〒105-7123 東京都港区東新橋1-5-2 汐留シティセンター

- ●このマニュアルの内容は、改善のため事前連絡なしに変更することがあります。
- ●このマニュアルに記載されたデータの使用に起因する第三者の特許権および その他の権利の侵害については、当社はその責を負いません。
- ●無断転載を禁じます。
- ●落丁、乱丁本は、お取り替えいたします。